## **Présentation du logiciel FLUENT**

## **1 .Introduction**

Le logiciel Gambit est un mailleur 2D/3D; pré-processeur qui permet de mailler des domaines

De géométrie d'un problème de CFD (Computational Fluid Dynamics).

Il génère des Fichiers\*.msh pour Fluent. Fluent est un logiciel qui permet de résoudre et simuler des problèmes de mécanique des fluides et de transferts thermiques par la méthode des volumes finis.

Gambit regroupe trois fonctions :

- définition de la géométrie du problème.
- le maillage et sa vérification.
- la définition des frontières (Types de conditions aux limites) et définitions des

Domaines de calculs.

## **2. Présentation de Gambit**

## **2.1. Démarrage de Gambit**

Le chemin de l'application de Gambit est le suivant

:/Fluent.Inc/ntbin/ntx86/Gambit.exe

# Annexe

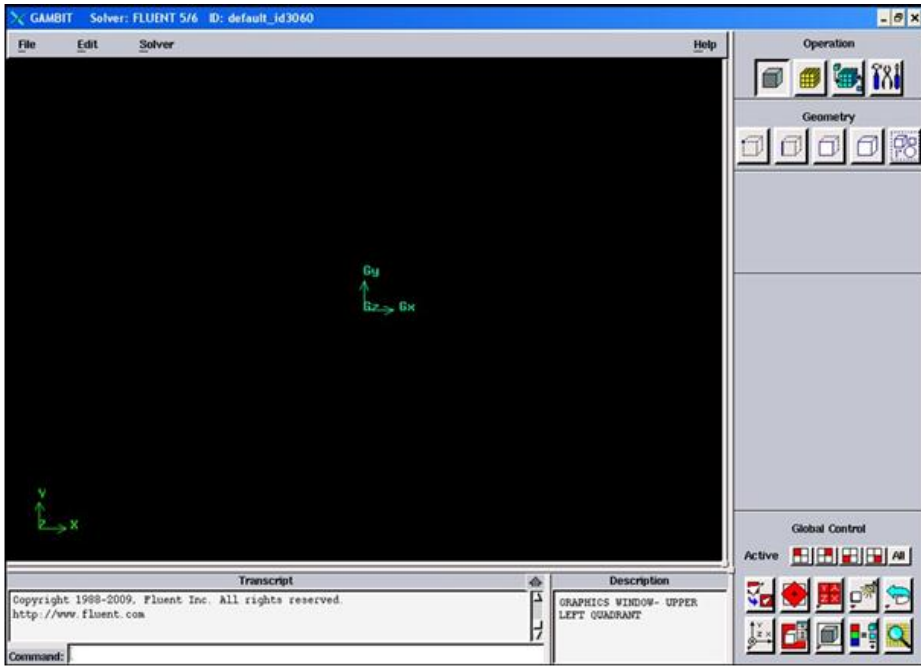

Figure 1 : Lancement du Gambit

## **2.2. Construction de la géométrie**

La finalité de la construction de la géométrie est de définir les domaines de calcul qui seront

Des faces dans un problème 2D et des volumes dans un problème 3D.

## Annexe

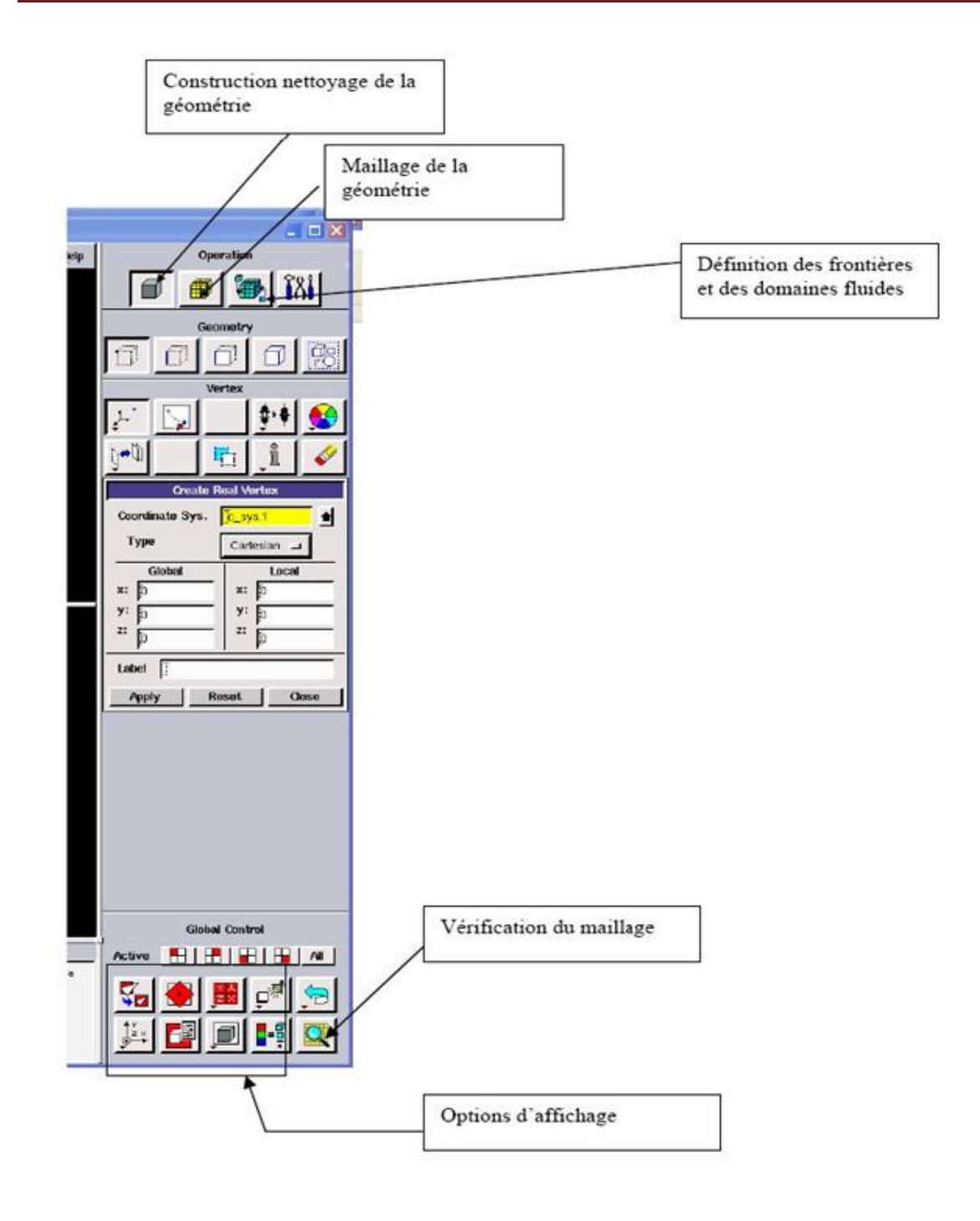

Figure 2 : Exportation du maillage

## **2.3 Maillage**

La génération du maillage (2D ou 3D) est une phase très importante dans une analyse CFD

## Annexe

Vu l'influence de ses paramètres sur la solution calculée. Ce menu permet de mailler en Particulier une ligne de la géométrie, à savoir disposer les nœuds avec des conditions Particulière (utilisation d'un ratio pour modifier la pondération du maillage, application de Formes différentes de maillage).

## **2.3.1 Maillage structuré (quadra/hexa)**

Il est beaucoup plus facile de le générer en utilisant une géométrie à multi bloc.

## **2.3.2 Maillage non structuré (tri/tétra.)**

Les éléments de ce type de maillage sont générés arbitrairement sans aucune contrainte quant à leur disposition.

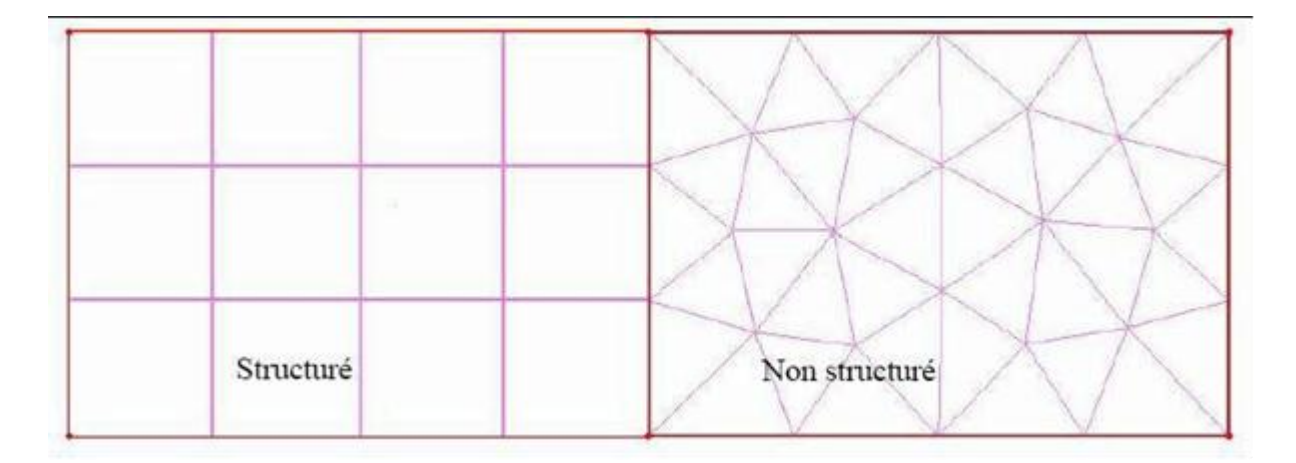

Figure 3 : Maillage structuré et non structuré

## **2.3.3 Maillage hybride**

Maillage généré par un mélange d'éléments de différents types, triangulaires ou

Quadrilatéraux en 2D, tétraédriques, prismatiques, ou pyramidaux en 3D

### **2.5 Exportation du maillage**

Le maillage peut être alors exporté dans un fichier pour lecture avec FLUENT.

```
File \rightarrow Expert \rightarrow Mesh
```
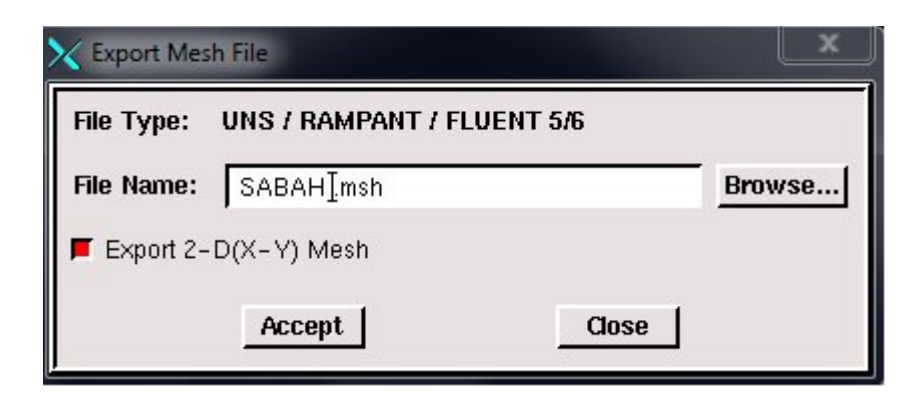

Figure 4 : Exportation du maillage

Donner un nom au fichier et sélectionner le maillage "2-D", puis sauvegarder le fichier

 $Gambit : File \rightarrow Save As$ 

#### **3. Présentation de Fluent**

#### **3.1 Approximation de Boussineq**

Pour des configurations d'écoulement dans une enceinte, la résultante des forces externes est

Limitée aux forces gravitationnelles de sorte que l'influence de la convection naturelle Provoquée par des gradients de la température soit évidente. Quand les forces de flottabilité se Produisent dans l'écoulement, la conception des propriétés physiques fixes n'assortit plus le Comportement de l'écoulement du fluide. L'effet de la convection naturelle est pris en Considération dans l'équation de quantité de mouvement par la variation de la masse Volumique.

En effet, c'est la variation de la masse volumique du fluide qui est à l'origine du

De convection naturelle, créant une force motrice volumique (Archimède) à laquelle s'oppose Notamment une force de frottement visqueux. L'approximation de Boussinesq consiste à Négliger les variations de la masse volumique dans les équations de conservation, sauf son Implication comme force motrice dans le terme F de l'équation de conservation de la quantité De mouvement.

## **3.2 Le modèle de rayonnement Rosseland**

L'approximation de la diffusion ou Rosseland de rayonnement est valide lorsque le milieu est Optiquement épais, Et est recommandé pour une utilisation optimale dans lequel l'épaisseur

Optique est supérieure à 3. Elle peut être dérivée à partir des équations du modèle P-1, avec Certaines approximations.

#### **3.3. Les étapes de la simulation numérique par FLUENT**

La simulation numérique de cheminée solaire par FLUENT passe par les étapes suivantes :

1-Importer le fichier (.msh) qui généré sous Gambit. File → Read → Case…

2- Vérifier du maillage sou Fluent Grid→ Check

3-Vérifier des unités Grid →Scale

4- choisir du modèle define → models →(solver – énergie – viscous)

5- Définir la Matière. Define→ Materials

6- choisir de valeur de la pression de référence Define → Operating conditions

7- Définir les conditions aux limites. Define→ Boundary→ Conditions

8- Choisir du control de solution. Solve→ Controls→ Solution

10- sauvegarder le fichier de problème. File→ write→ Case & data (Le fichier Case Regroupe toutes informations liées à la géométrie et le fichier data contient tous Paramètres et données des calculs).

11-Résidus des calculs. Solve→Monitors→Residual

12- lancer du calcul. Solve→ Initialize →Initialize

13- choisir le nombre d'itérations que Fluent devra réaliser. Solve  $\rightarrow$ iterate

14- visualiser des résultats. (Display, Plot, Repport )